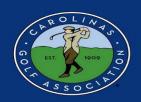

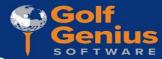

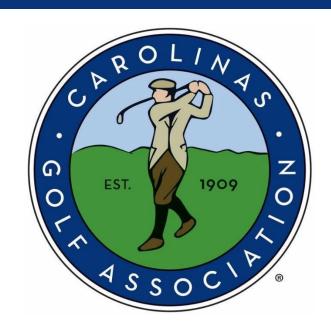

2024 CGA Interclub

Golf Genius Instruction Manual

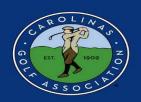

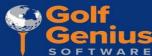

### **Table of Contents**

| <ol> <li>Set Team Roster and Pairings.</li> <li>Setting Up the Match.</li> <li>Adjusting a Playing Handicap.</li> <li>Printing Scorecards.</li> <li>Entering Scores.</li> <li>Live Scoring.</li> </ol> | 1. | Getting Started              | 3  |
|----------------------------------------------------------------------------------------------------|----|------------------------------|----|
| <ul> <li>4. Adjusting a Playing Handicap.</li> <li>5. Printing Scorecards.</li> <li>6. Entering Scores.</li> <li>7. Live Scoring.</li> </ul>                                                           |    |                              |    |
| <ul> <li>5. Printing Scorecards</li> <li>6. Entering Scores</li> <li>7. Live Scoring</li> </ul>                                                                                                    | 3. | Setting Up the Match         | 17 |
| <ul><li>6. Entering Scores</li><li>7. Live Scoring</li></ul>                                                                                                    | 4. | Adjusting a Playing Handicap | 24 |
| 7. <u>Live Scoring</u>                                                                                                    | 5. | Printing Scorecards          | 27 |
|                                                                                                    | 6. | Entering Scores              | 31 |
| 8. Viewing Standings                                                                                                    | 7. | Live Scoring                 | 41 |
| <u> </u>                                                                                                    | 8. | Viewing Standings            | 46 |

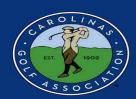

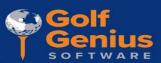

#### **Getting Started**

1. In the captain's email you receive, there will be a link to access Golf Genius. Click on the link and you will be redirected to a page to create your password.

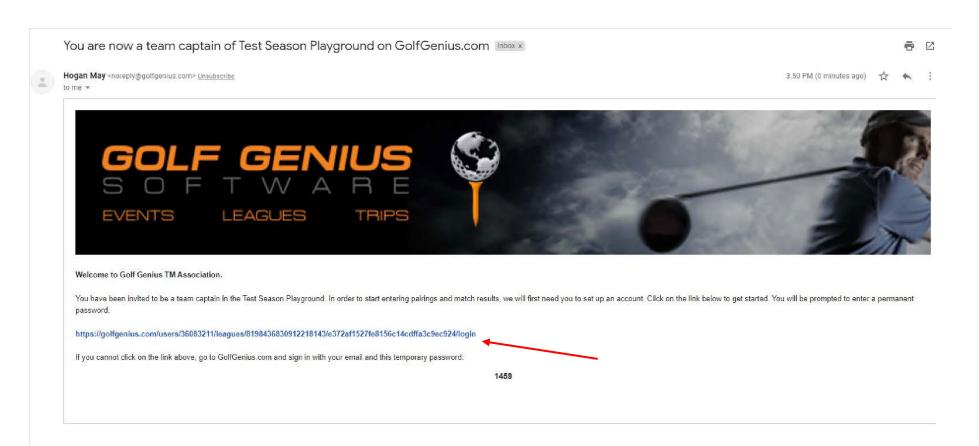

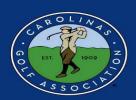

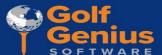

2A. If your email address has never been used for Golf Genius, you will be asked to create a password, which will then create your Golf Genius account. **WRITE YOUR**PASSWORD DOWN SOMEWHERE!!

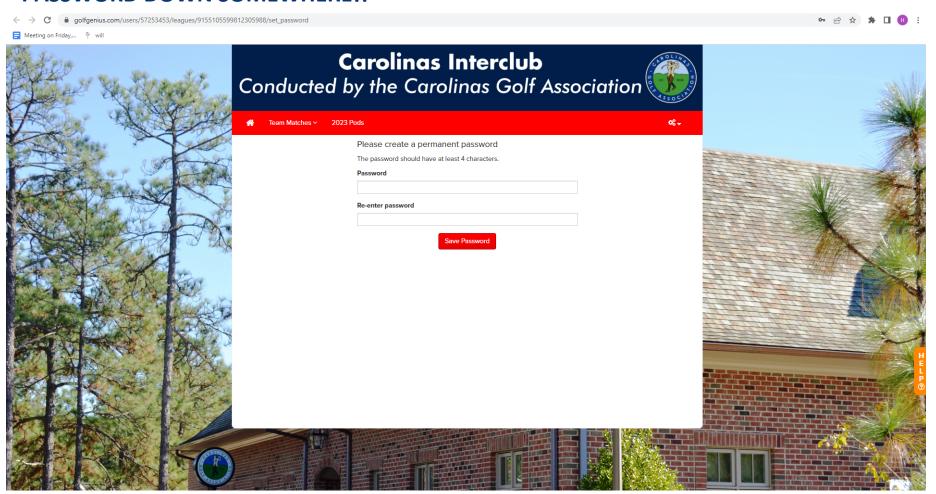

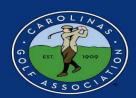

2B. In other cases, once you click on the link, you will be redirected to this schedule page. If your email address has been used for Golf Genius before AND you aren't directed to this page, you will have to sign-in using your password. From here you will select the **settings icon** (top right) and then select **Customer Center**.

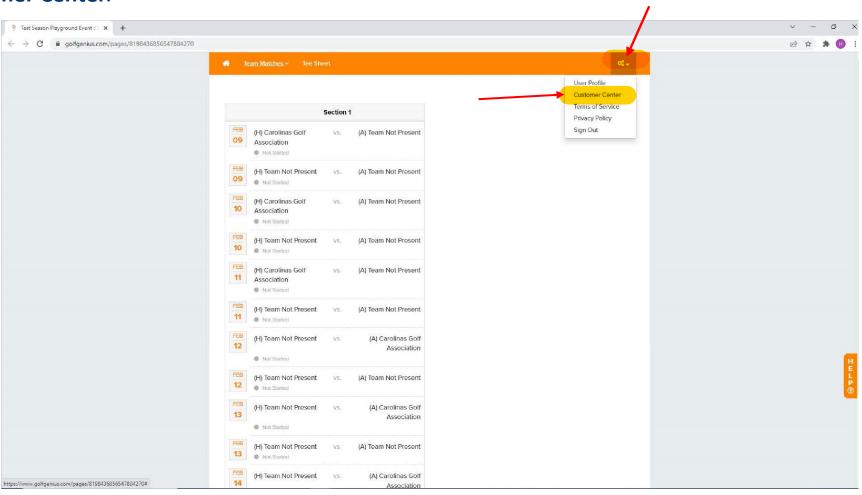

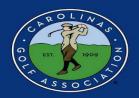

3. Select the drop-down under "season" to make sure you are in either 'ALL' seasons or 2024 Interclub Season (Current). If you are in one (i.e. ALL) and don't see your Pod, change the season in the drop-down

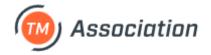

| CGA Interclub Events, Leagues & Trips                              |        |
|--------------------------------------------------------------------|--------|
|                                                                    |        |
| Last Visited Event: 2023 CGA Regular Interclub Season              | Search |
| Season 2023 Interclub Season (Current)                             |        |
| Name                                                               |        |
| 2023 CGA Interclub Playoffs 'Play-In' Matches : Region 1 Section 1 |        |
| 2023 CGA Senior Interclub Playoff Bracket B : Region 1 Section 1   |        |
| 2023 CGA Senior Interclub Playoff Bracket A : Region 1 Section 1   |        |
| 2023 CGA Interclub Regular Playoff Bracket B: Region 1 Section 1   |        |

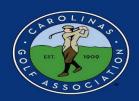

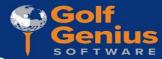

4. Select the event that has your Pod listed.

## Season 2023 Interclub Season (Current) Name 2023 CGA Senior Interclub Season: 2023 CGA Senior Interclub Season Pod sO 2023 CGA Regular Interclub Season: 2023 CGA Regular Interclub Season Pod rH 2023 CGA Regular Interclub Season: 2023 CGA Regular Interclub Season Pod rQ 2023 CGA Regular Interclub Season: 2023 CGA Regular Interclub Season Pod rZ 2023 CGA Regular Interclub Season: 2023 CGA Regular Interclub Season Pod rO 2023 CGA Super Senior Interclub Season: 2023 CGA Super Senior Interclub Season Pod ssN 2023 CGA Senior Interclub Season: 2023 CGA Senior Interclub Season Pod sC

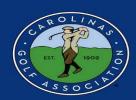

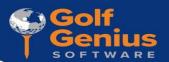

5. Select the "Team Captain Menu." This is where you will be able to do everything from setting your lineup to entering player's scores.

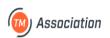

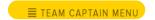

Customer Center • My account ▼

CGA Interclub

2023 CGA Senior Interclub Season

2023 CGA Senior Interclub ... Dashboard

#### Team Matches

Welcome to your Team Matches Dashboard. As a team captain, you have access to the following pages in the Manager Site:

- . Course Details: Manage the courses used your matches and add new courses.
- . Edit Match Pairings: Add, remove, and move players in the pairings for your matches.
- . Edit Course & Tee Assignments: Set the course & tee, tee times, and shotgun starts.
- Enter Hole-by-Hole Scores: If permitted, enter hole by hole scores for your matches.
- . Post Scores to GHIN: Post scores from finalized rounds to GHIN.
- . Display Leaderboard: View and print the Manager Site leaderboard.
- . Print Scorecards: Print scorecards using the available templates. You do not have permission to create and customize scorecards.
- . Round Profile: Access the Round Profile to change the round date (if necessary).
- Report Center: Print reports (e.g., alpha list, tee sheet, cart signs, etc) available in the Report Center. You do not have permission to create and customize reports.
- Handicap Analysis: View the detailed computation of Course Handicaps for your matches.
- Run the Pre-Play Audit: Check your round setup by running the Pre-Play audit.

For more details on all of your options, check our Knowledge Base article by clicking here. Otherwise, click on "Team Captain Menu" above to get started.

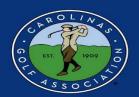

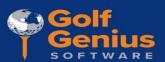

#### **Set the Team Roster and Pairings**

1.In the Team Captain Menu, you will first select the match you would like to create pairings for in the drop-down in the **LEFT** column, and then select "Edit Match Play Pairings" in the **MIDDLE** column.

\*Note: Always make sure you are the **correct round** before you start editing your pairings!

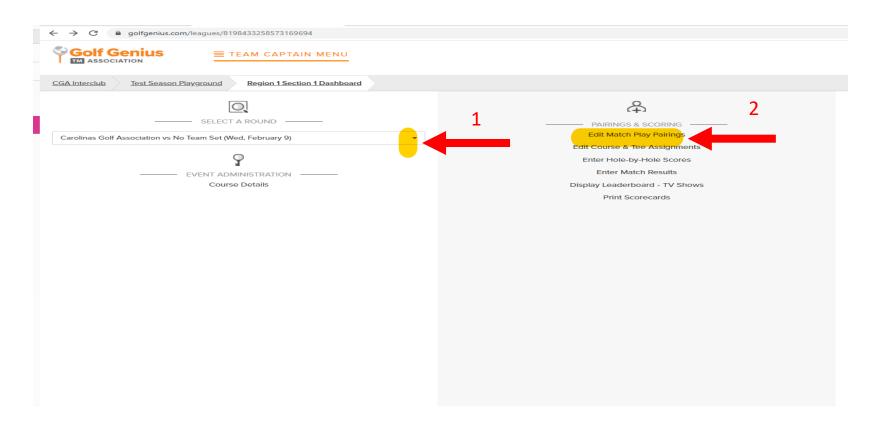

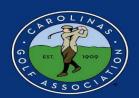

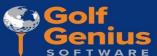

2. Select your Team.

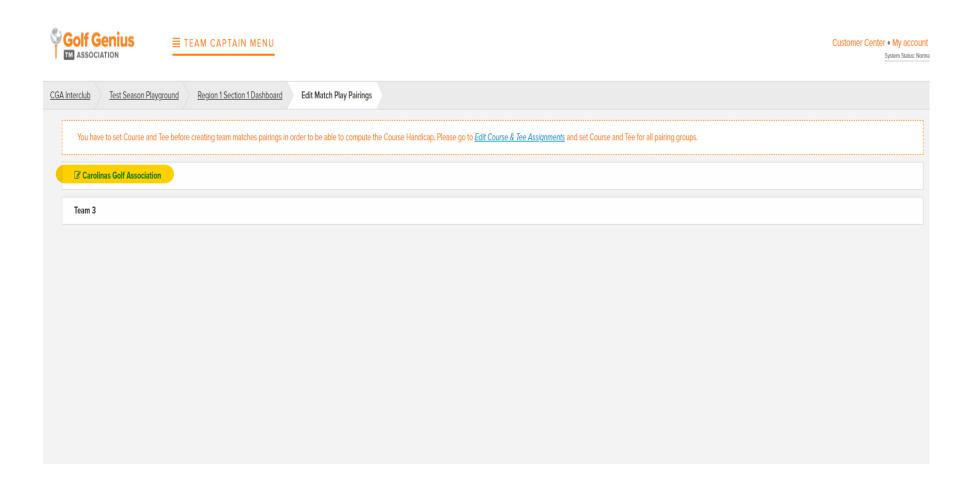

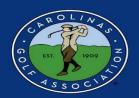

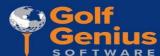

3. Select "Add New Player" to add someone from your club to your roster. If a player won't display, please email hogan.may@carolinasgolf.org

\*Note: These players will stay on your roster for the remainder of the regular season. There is no need to do this before every match. **BUT** you will have to re-upload your roster for the playoffs.

| Show (i) |                               | Handicap Index | ~ |                                                                                                    |
|----------|-------------------------------|----------------|---|----------------------------------------------------------------------------------------------------|
| Apply    |                               |                |   |                                                                                                    |
|          |                               |                |   |                                                                                                    |
|          |                               |                |   | To add a player to the pairings, select the pairing slot, select the player from the drop down, and click Go. |
|          |                               |                |   | Choose a player   ▼                                                                                           |
|          |                               |                |   | Sort Order  Alphabetically                                                                                    |
|          |                               |                |   | Handicap Index                                                                                                |
| Y        | ou can swap players using dra | g and drop.    |   |                                                                                                    |
|          |                               |                |   | To remove a player from the pairings, select the player and click Remove                                      |
|          |                               |                |   | Remove                                                                                                    |
|          |                               |                |   | Click "Add New Player" to add a new player to the team                                                        |
|          |                               |                |   | Add New Player Add New Player to the team                                                                     |
|          |                               |                |   |                                                                                                    |

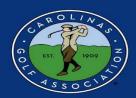

- de soft
- 4. After clicking "Add New Player" a new box will appear and you will do the following:
  - 1. Type in your player's name and select "search" OR search by their GHIN number (recommended)
  - 2. Select "Add" (Repeat until you've added all of your players; ex. 15)
  - 3. Select "Done"

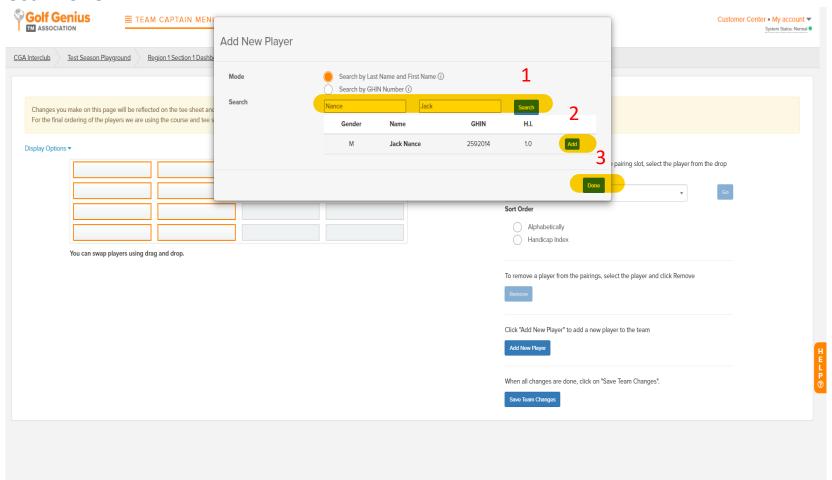

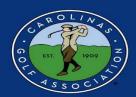

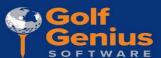

5. Make sure you order by Handicap Index and not Course Handicap.

| Changes you make on this page | will be reflected on the tee sheet and on the match play leaderboard. You can click or | n players with highlighted borders in order to change the team composition for this round.                                                                                |
|-------------------------------|----------------------------------------------------------------------------------------|----------------------------------------------------------------------------------------------------|
| Display Options A             |                                                                                        |                                                                                                    |
| Show ① Apply                  | Handicap Index  Handicap Index  Course Handicap                                        |                                                                                                    |
|                               |                                                                                        | To add a player to the pairings, select the pairing slot, select the player from the drop down, and click Go.  Choose a player  Sort Order  Alphabetically Handicap Index |
| You can swap pla              | yers using drag and drop.                                                              | To remove a player from the pairings, select the player and click Remove                                                                                                  |

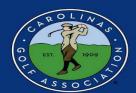

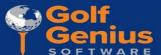

- 6. Select an empty box and then select the dropdown arrow by "Choose a player." Sort players by handicap index to help you enter your team in handicap order.
  - \*Note: If you do not see some of the players you added, just select "Save Team Changes" and refresh the page

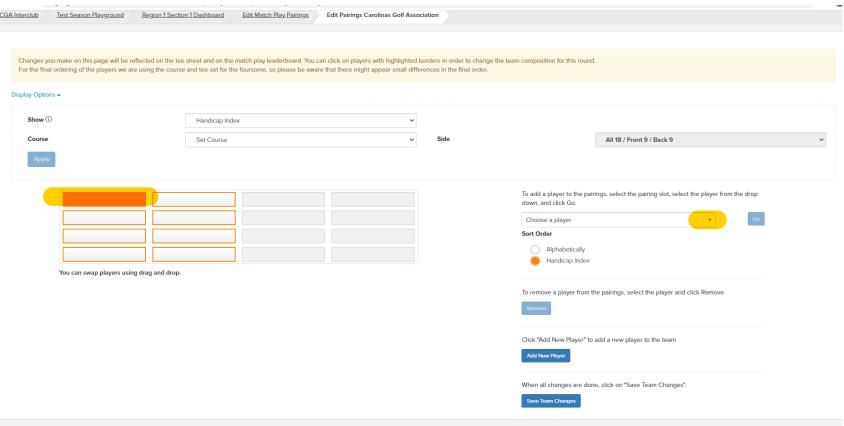

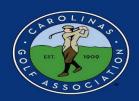

7. With the specified box highlighted, select the player from your roster that you would like to play in your match and then select "GO." Repeat this for all 8 players.

Reminder - Pair your players in Low to High Index order for Regular season matches. Lowest goes in the #1 spot.

Note\*: After each player you add, you will need to select an empty box and select the "choose a player" dropdown again to add another player. Work in left to right order as oppose to up and down.

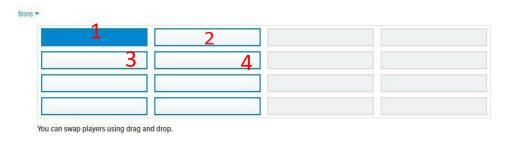

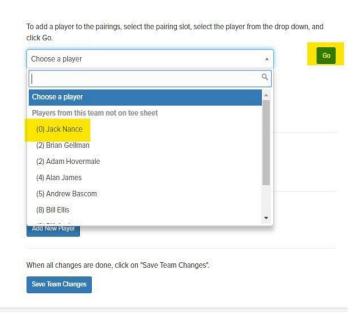

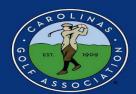

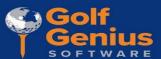

8. If you need to remove a player from a pairing, just select the player's box and then select "Remove."

|                   |                                                                   | sheet and on the match play leaderboard. You can and tee set for the foursome, so please be aware to |   |      | nm composition for this round.     |                                                                |   |
|-------------------|-------------------------------------------------------------------|----------------------------------------------------------------------------------------------------|---|------|------------------------------------|----------------------------------------------------------------|---|
| Display Options • |                                                                   |                                                                                                    |   |      |                                    |                                                                |   |
| Show (i)          |                                                                   | Handicap Index                                                                                       | • |      |                                    |                                                                |   |
| Course            |                                                                   | Set Course                                                                                           | ~ | Side |                                    | All 18 / Front 9 / Back 9                                      | ~ |
| Apply             |                                                                   |                                                                                                    |   |      |                                    |                                                                |   |
| Jack Nance        | Brian Gellman                                                     | 1                                                                                                    |   |      | To add a player to the pairi       | ings, select the pairing slot, select the player from the drop |   |
| Adam Hoven        | male Alan James                                                   |                                                                                                    |   |      | Choose a player                    | ▼ Go                                                           |   |
| Andrew Base       | com Bill Ellis                                                    |                                                                                                    |   |      | Sort Order                         |                                                                |   |
| Bill Andrews      | Bob Daane                                                         |                                                                                                    |   |      | Alphabetically Handicap Index      |                                                                |   |
| You can swa       | p players using drag and drop.                                    |                                                                                                    |   |      |                                    |                                                                |   |
|                   |                                                                   |                                                                                                    |   |      | To remove a player from the Remove | ne pairings, select the player and click Remove                |   |
|                   |                                                                   |                                                                                                    |   |      | Click "Add New Player" to a        | add a new player to the team                                   |   |
|                   |                                                                   |                                                                                                    |   |      | Add New Player                     |                                                                |   |
|                   |                                                                   |                                                                                                    |   |      | When all changes are done          | e, click on "Save Team Changes".                               |   |
|                   |                                                                   |                                                                                                    |   |      | Save Team Changes                  |                                                                |   |
|                   | list to be saved:                                                 |                                                                                                    |   |      |                                    |                                                                |   |
|                   | slot replaced with Jack Nance<br>slot replaced with Brian Gellman |                                                                                                    |   |      |                                    |                                                                |   |
|                   | slot replaced with Adam Hoverma                                   | ale                                                                                                  |   |      |                                    |                                                                |   |
|                   | slot replaced with Alan James                                     |                                                                                                    |   |      |                                    |                                                                |   |
|                   | slot replaced with Andrew Bascon                                  | n                                                                                                    |   |      |                                    |                                                                |   |
| - ·               |                                                                   |                                                                                                    |   |      |                                    |                                                                |   |

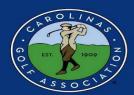

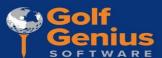

9. When you are finished, Make sure you select "Save Team Changes" or else your pairings will not be saved!!!

| s <b>*</b>                 |                  |        |                                                                                                    |
|----------------------------|------------------|--------|----------------------------------------------------------------------------------------------------|
|                            | Handicap Index   | ¥      |                                                                                                    |
|                            | Set Course       | ↓ Side | All 18 / Front 9 / Back 9                                                                                     |
| l                          |                  |        |                                                                                                    |
| Jack Nance                 | Grien Geldman    |        | To add a player to the pairings, select the pairing slot, select the player from the drop down, and click Go. |
| Adam Hovermale             | Alan James       |        | Choose a player +                                                                                             |
| Andrew Bascom              | BIEIS            |        | Sort Order                                                                                                    |
| Bill Andrews               | Hote Diserce     |        | ○ Alphabetically                                                                                              |
|                            | _                |        | Handicap Index                                                                                                |
| You can swap players using | g drag and drop. |        |                                                                                                    |
|                            |                  |        | To remove a player from the pairings, select the player and click Remove                                      |
|                            |                  |        | Remove                                                                                                    |
|                            |                  | _      | Click "Add New Player" to add a new player to the team                                                        |
|                            |                  |        | Add New Player                                                                                                |
|                            |                  |        | When all changes are done, click on "Save Team Changes".                                                      |
|                            |                  |        | Saon from Charges                                                                                             |
| Change list to be save     | d:               |        |                                                                                                    |
| Empty slot replaced wi     |                  |        |                                                                                                    |

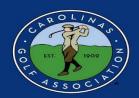

### **Setting Up the Match**

### \*Home Team Only

1. Home team captains are responsible for setting their home match dates. In the Team Captain Menu, go to "Round Profile" in the **RIGHT** column.

Note - Make sure you are in the correct ROUND! (LEFT column)

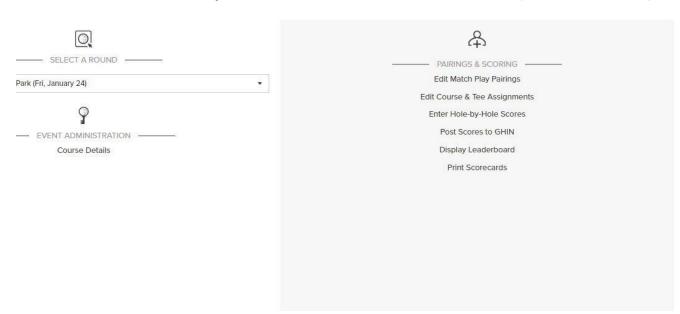

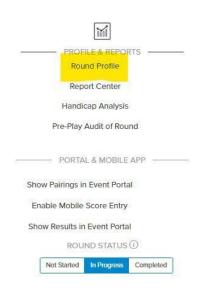

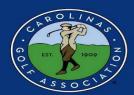

2. Click on the box and select a new playing date. Once selected, click SAVE!

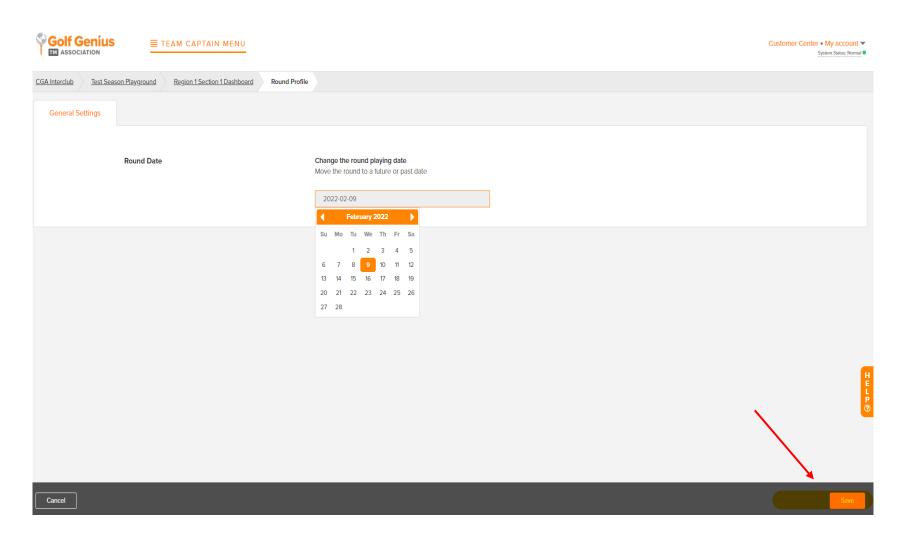

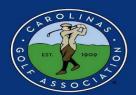

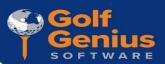

- 3. Once your match date is saved, under the Team Captain Menu, select "Edit Course & Tee Assignments" in the **MIDDLE** column.
- \*Reminder: Always make sure you are in the correct round before you start editing!

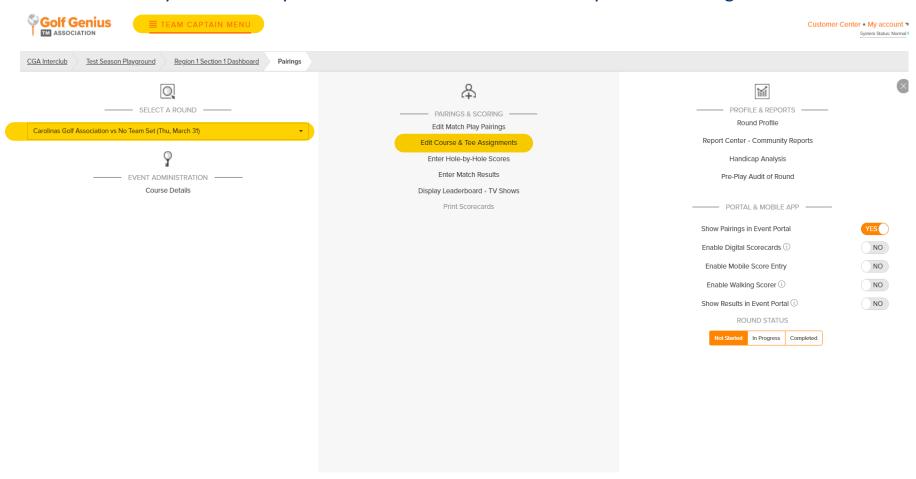

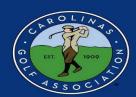

Golf Genius

- 4. To choose which course and tees are being played,
  - 1. Select "Set Course & Tee"
  - 2. Select "Select All Players"
  - 3. Choose your course and tee in the drop-down menu and select "Go"

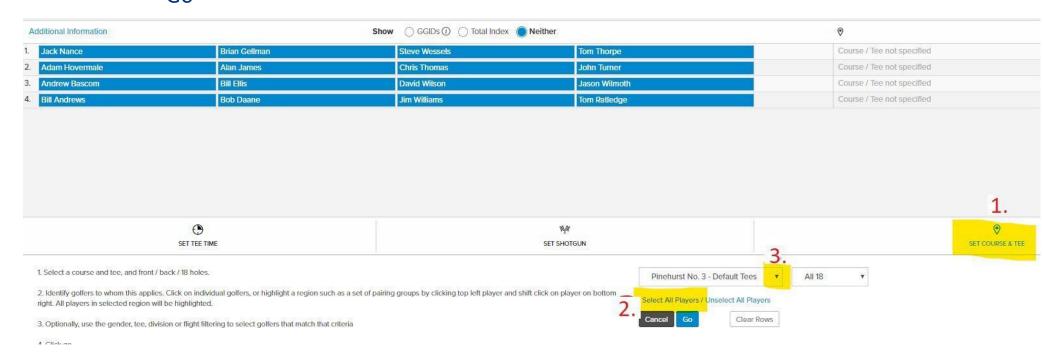

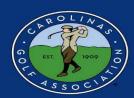

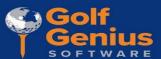

#### 4. Continued - Example of the tee selection list

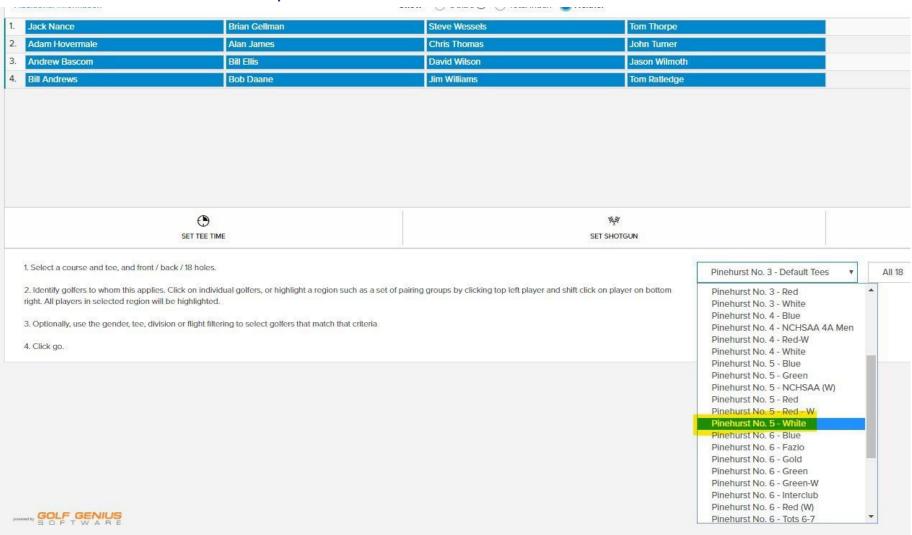

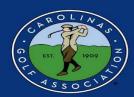

- Golf Genius SOFTWARE
- 5. Staying in "Edit Course & Tee Assignments," to set the tee times for each match:
  - 1. Select "Set Tee Time"
  - 2. Select All
  - 3. Enter the time of the first tee time
  - 4. Enter the interval between each tee time
  - 5. Select "Go"

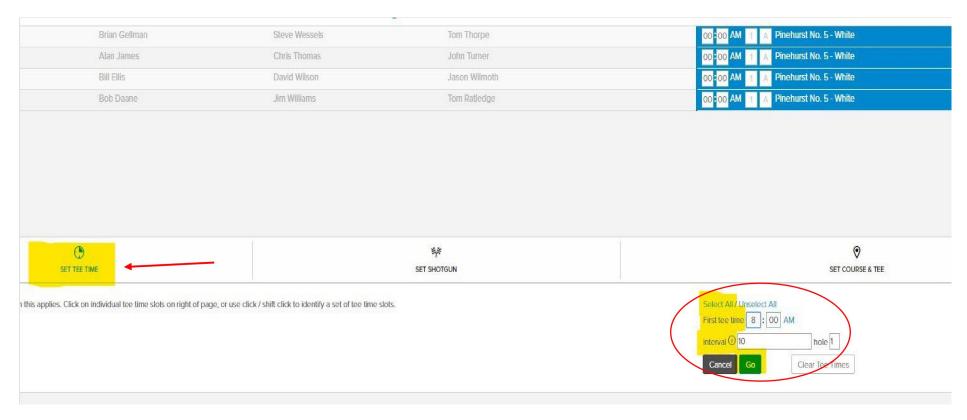

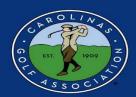

Golf Genius SOFTWARE

6. When the tees and tee times are set, make sure you select "Save Pairings" or else this will not be set, and Playing Handicaps will not be able to be calculated.

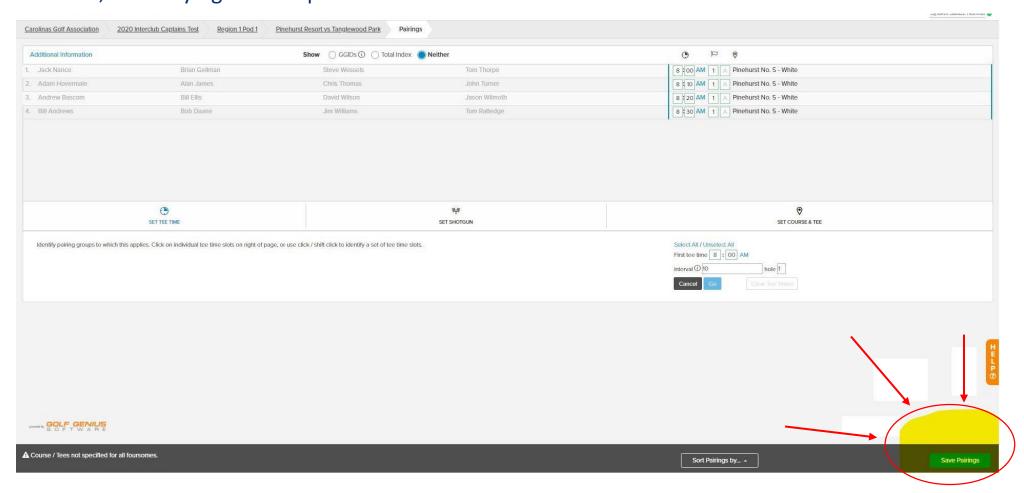

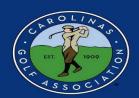

#### Golf Genius SOFTWARE

### **Adjusting a Playing Handicap**

If a team has a player on the Exceptional Score List, the Captain of that player is responsible for making the proper adjustments. Under the Team Captain Menu, select "Handicap Analysis" in the **RIGHT** column.

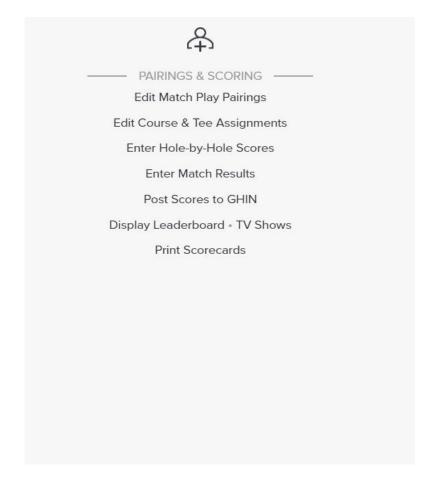

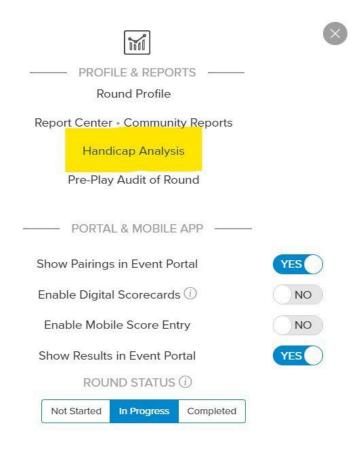

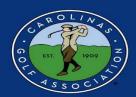

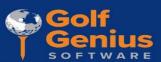

2. Click the name of the player being adjusted.

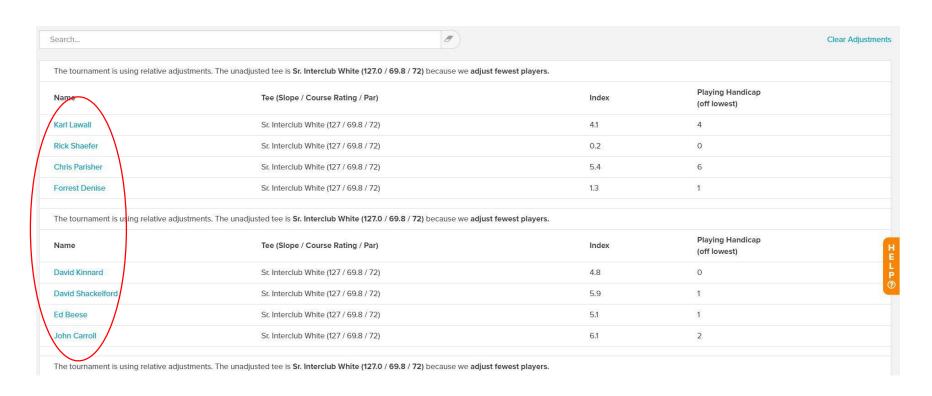

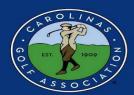

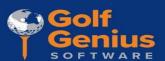

1. Click on "Adjust Playing Handicap"

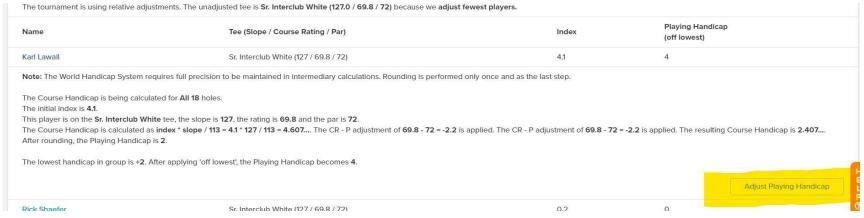

2. Type in the adjusted handicap and save. (i.e. If the player receives 6 shots **before** the reduction, and has a 2 shot reduction, the entered number will be 4)

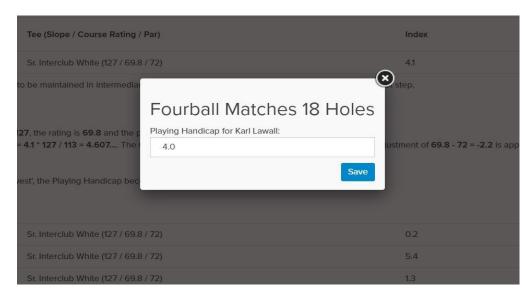

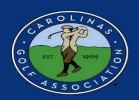

### **Printing Scorecards**

- 1. In the Team Captain Menu, select "Report Center" in the RIGHT column
- \*Note: **DO NOT** select "Print Scorecards" in the **MIDDLE** column. This will **NEVER** be utilized.

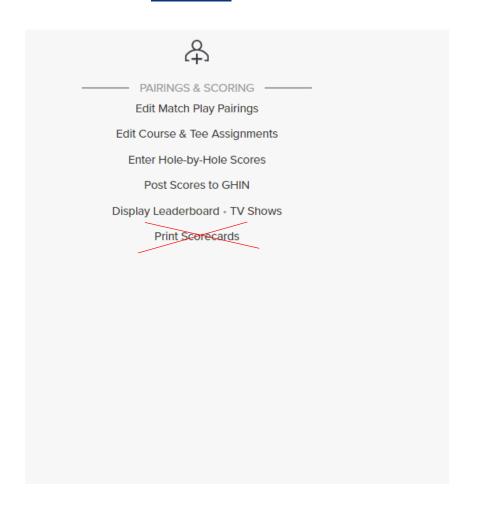

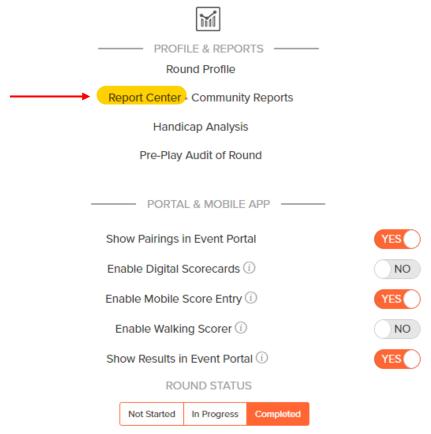

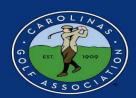

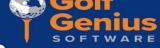

- 2. Once in the "Report Center" select the Interclub folder
- \*Note: If you click the star next to where it says "Interclub" it will automatically move it to the top of the list for you.

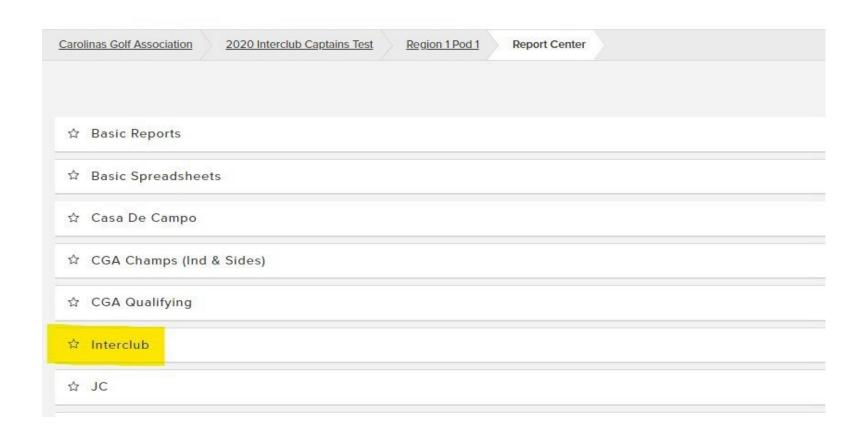

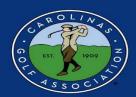

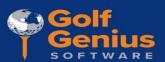

3. Hover your cursor over the "Interclub Scorecard" report and click Print. If you would like to print pairings sheets or cart signs, you can do that here as well.

#### ☆ Interclub

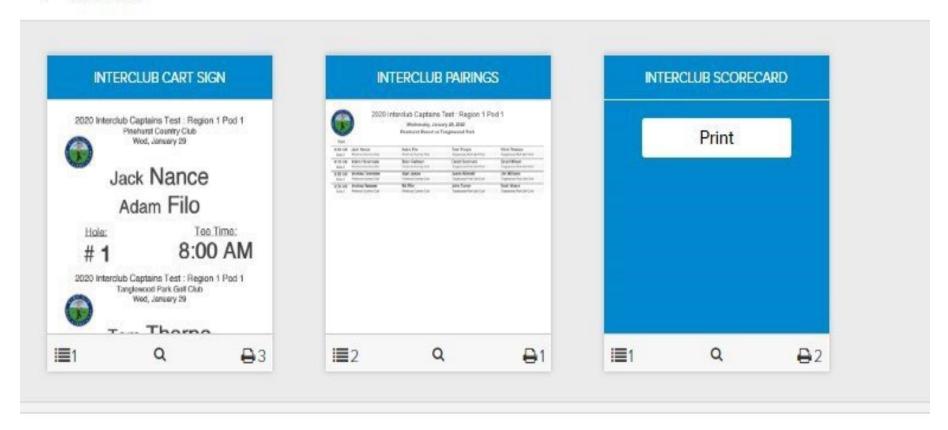

4. Ensure the drop-down window says "Fourball Matches 18 Holes" and then click "Save" when this pop-up appears

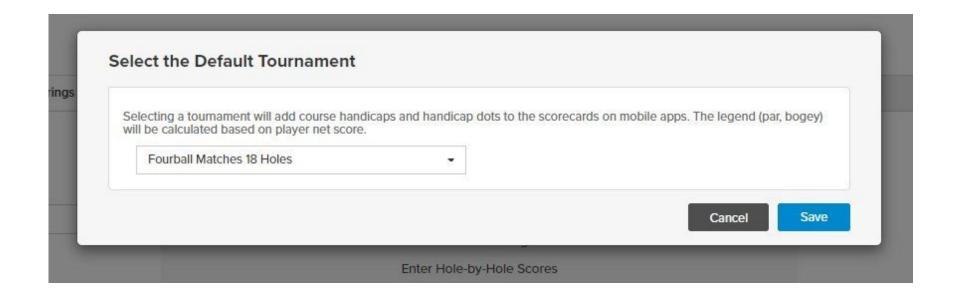

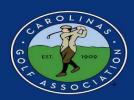

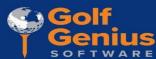

5. Click "Print PDF" and print your scorecards

\*Note - Print 2 scorecards *per* foursome

Ex:

#### 2020 Interclub Captains Test : Region 1 Pod 1

| 03.0             | Starting | Time | 0.0 | U AIVI  |     | Star | ting h | iole: 1 |     |      |
|------------------|----------|------|-----|---------|-----|------|--------|---------|-----|------|
|                  | 1        | 2    | 3   | 4       | 5   | 6    | 7      | 8       | 9   | Out  |
| White (69.8/126) | 343      | 375  | 450 | 327     | 392 | 160  | 391    | 327     | 389 | 3154 |
| Par              | - 4      | 4    | 5   | 4       | 4   | 3    | 4      | 4       | 4   | 36   |
| Handicap         | 9        | 15   | 7   | 3       | 1   | 17   | 5      | 13      | 1.1 |      |
| Jack Nance       |          |      |     |         | 8.  |      |        |         |     |      |
| Adam Filo        |          | ė.   |     |         |     |      |        |         |     |      |
| Points           |          |      |     | 76 - 61 |     |      |        |         |     |      |
| Tom Thorpe       |          |      |     | •       | •   |      | •      |         |     |      |
| Chris Thomas     |          |      | •   | •       | •   |      | •      |         |     |      |
| Points           |          |      |     |         |     |      |        |         |     |      |

GGID: QEASZG

Pinehurst Resort

### Pinehurst No. 5 Pinehurst Resort vs Tanglewood Park January 29, 2020

| 10  | 11  | 12  | 13    | 14  | 15  | 16  | 17  | 18  | In   | Total | Hdcp      | Strk |
|-----|-----|-----|-------|-----|-----|-----|-----|-----|------|-------|-----------|------|
| 363 | 334 | 324 | 158   | 479 | 161 | 370 | 471 | 360 | 3020 | 6174  | (18)      |      |
| 4   | 4   | 4   | 3     | 5   | 3   | 4   | 5   | 4   | 36   | 72    | (Fig. 15) | 8    |
| 12  | 2   | 4   | . 16  | 6   | 18  | 10  | 14  | - 8 |      |       | 8         |      |
|     | •   |     | 52 05 |     |     |     |     |     |      |       | 0         | 2    |
|     | Č   |     |       |     |     |     |     |     |      |       | +2        | 0    |
|     | •   | •   | 77    |     |     |     |     |     |      |       | 3         | 5    |
|     | •   | •   |       | •   |     |     |     |     |      |       | 5         | 7    |

Tanglewood Park

Scorecard #1

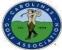

#### 2020 Interclub Captains Test : Region 1 Pod 1

| 45500                                                                                                    | Starting | Time | 8:1 | O AM  |     | Star | ting H | lole: 1 |     |      |
|----------------------------------------------------------------------------------------------------|----------|------|-----|-------|-----|------|--------|---------|-----|------|
| -000 - 000 - | 1        | 2    | 3   | 4     | 5   | 6    | 7      | 8       | 9   | Out  |
| White (69.8/126)                                                                                                    | 343      | 375  | 450 | 327   | 392 | 160  | 391    | 327     | 389 | 3154 |
| Par                                                                                                    | 4        | 4    | 5   | 4     | 4   | 3    | 4      | 4       | 4   | 36   |
| Handicap                                                                                                    | 9        | 15   | 7   | 3     | 1   | 17   | 5      | 13      | 11  |      |
| Adam Hovermale                                                                                                    |          |      |     |       |     |      |        |         |     |      |
| Brian Gellman                                                                                                    |          | i)   |     | •     | •   |      |        |         |     |      |
| Points                                                                                                    |          |      |     |       |     |      |        |         |     |      |
| David Summers                                                                                                    |          |      |     | 22 23 |     |      |        |         |     | 2    |
| David Wilson                                                                                                    | 9.       |      | •   | •     | •   |      | •      |         | •   |      |
| Points                                                                                                    |          |      |     |       |     |      |        |         |     |      |

GGID: QEASZG

Pinehurst Resort

### Pinehurst No. 5 Pinehurst Resort vs Tanglewood Park January 29, 2020

|     |     | •   |       |     |     | •   |     |     |      |       | 10   | 11   |
|-----|-----|-----|-------|-----|-----|-----|-----|-----|------|-------|------|------|
|     |     |     |       |     |     |     |     |     |      |       | +1   | 0    |
|     | U   |     |       |     |     |     |     |     |      |       | 2    | 3    |
|     | •   |     | Se Se |     |     |     |     |     |      |       | 2    | 3    |
| 12  | 2   | 4   | 16    | 6   | 18  | 10  | 14  | 8   |      |       | ß    | Š .  |
| 4   | 4   | 4   | 3     | 5   | 3   | 4   | 5   | 4   | 36   | 72    | 100  |      |
| 363 | 334 | 324 | 158   | 479 | 161 | 370 | 471 | 360 | 3020 | 6174  | (18) |      |
| 10  | 11  | 12  | 13    | 14  | 15  | 16  | 17  | 18  | In   | Total | Hdcp | Strl |

Tanglewood Park Scorecard #2

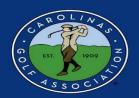

### Golf Genius

### **Entering Scores**

1. To enter scores after the matches, in the Team Captain Menu, select "Enter Hole-by-Hole Scores" in the **MIDDLE** column.

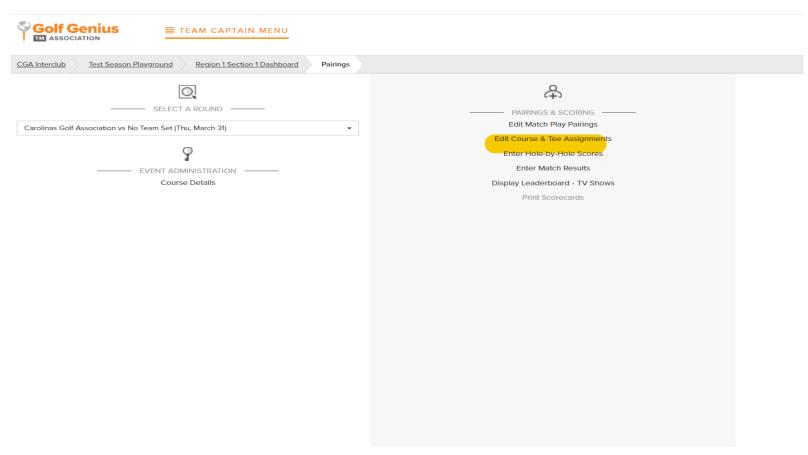

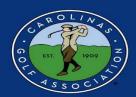

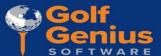

2. Select the individual match that you would like to enter scores for

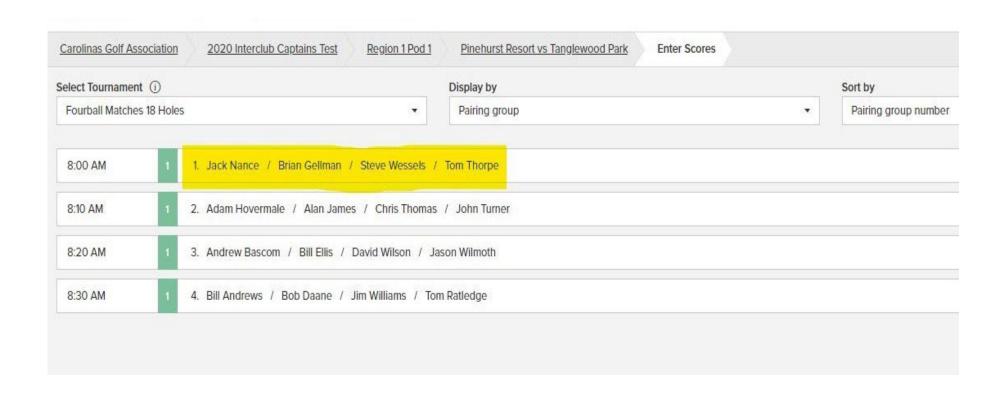

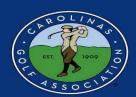

Golf Genius

3. Enter each individual's **GROSS SCORE** for each hole from the paper scorecards. If a player **did not** finish a hole, enter their score most likely taken i.e. X7)or net double bogey. After all scores are entered, select "Done."

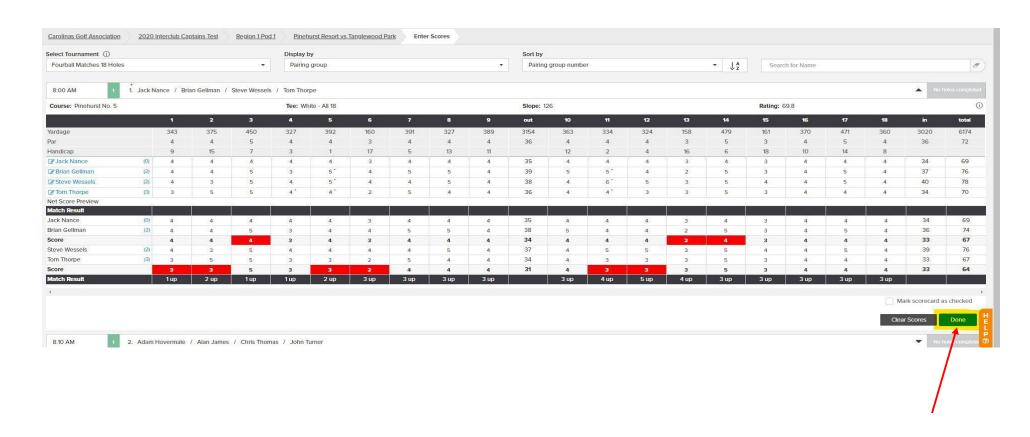

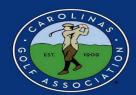

Golf Genius SOFTWARE

4. After each match is green and says "All Holes Completed," select "Done Entering Scores"

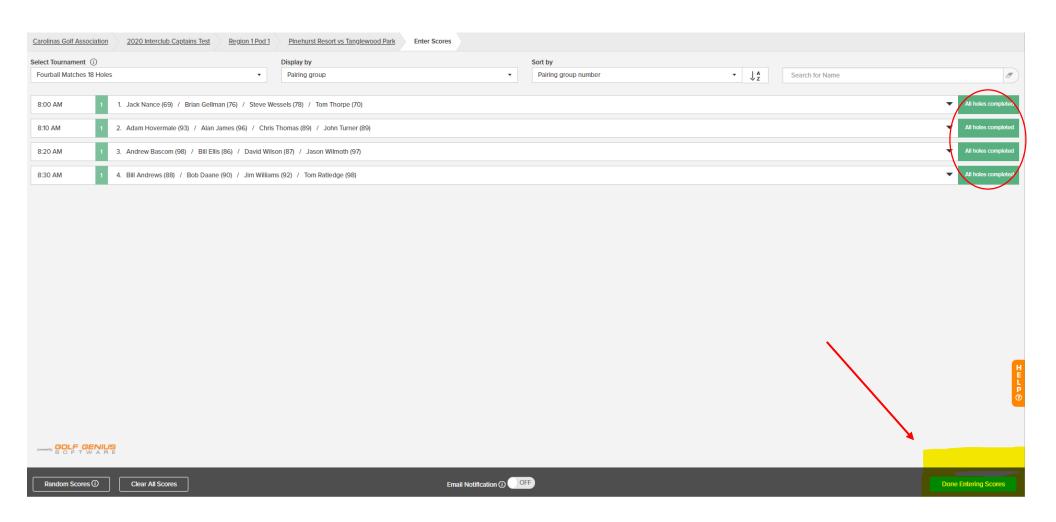

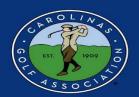

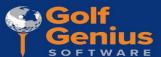

5. If you would like to view the leaderboard from the match, select "Display Leaderboard" in the MIDDLE column of the Team Captain Menu.

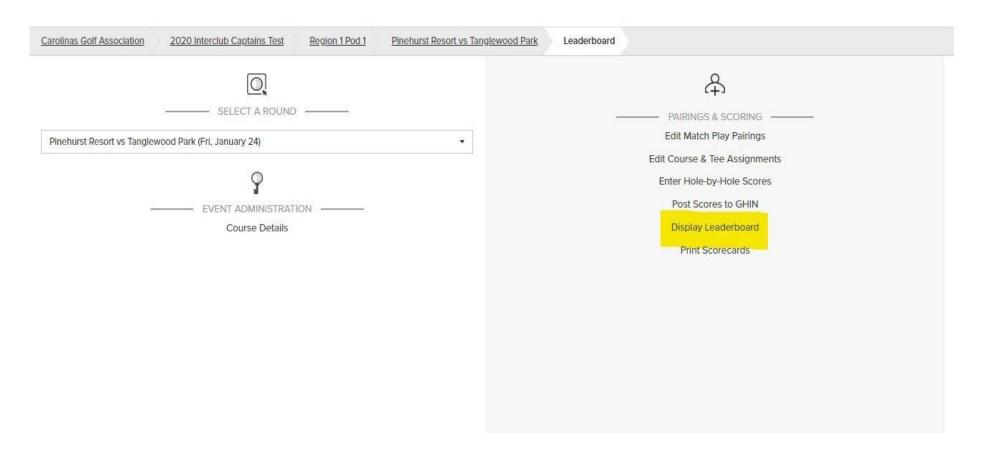

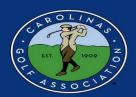

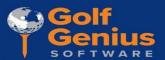

6. Select "Fourball Matches 18 Holes"

| Carolinas Golf Association                    | 2020 Interclub Captains Test | Region 1 Pod 1 | Pinehurst Resort vs Tanglewood Park |
|-----------------------------------------------|------------------------------|----------------|-------------------------------------|
| <b>Hint:</b> Click on anything in <u>blue</u> | to see more details.         |                |                                     |
| Re-score / Print / Adjust Le                  | eaderboard / TV Display      |                |                                     |
| Team Points Summar                            | у                            |                |                                     |
| Fourball Matches 18 H                         | Holes                        |                |                                     |
|                                               |                              |                |                                     |
|                                               |                              |                |                                     |

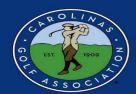

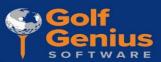

#### 7. View Leaderboard

\*Note - You can click on the players names to view hole-by-hole scores.

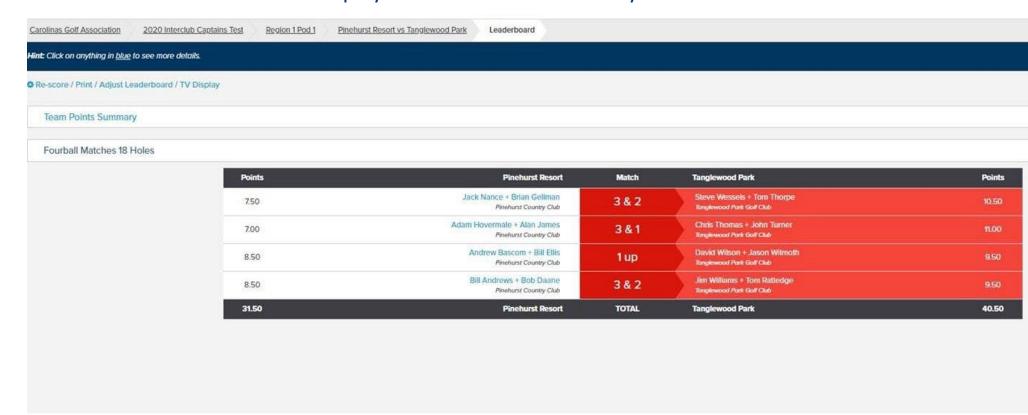

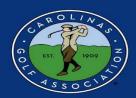

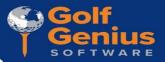

- 8. Lastly, the **HOME team captain** will need to post scores to GHIN. First, select "Post Scores to GHIN" in the **MIDDLE** column of the Team Captain Menu.
  - \*Note: Scores must be posted the **same day** of the match or teams will be subject to a reduction in their season long match points!

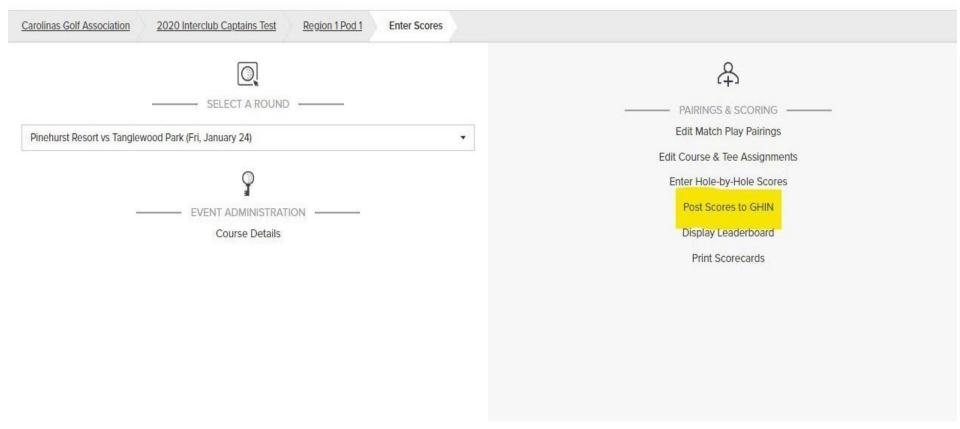

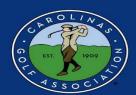

Golf Genius

9. Select the Score Type drop-down and select "Competition." Ensure the box beside each player on the LEFT if checked, and then select "Post Scores"

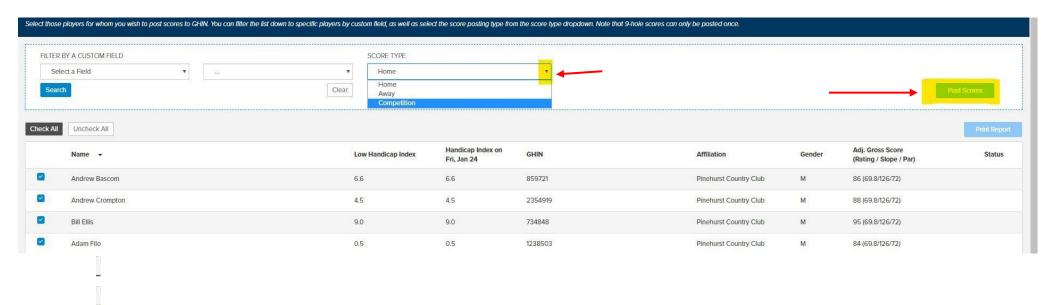

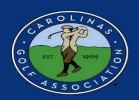

10. Once scores have been entered and posted, change the round status from "In Progress" to "Completed"

| ——— PORTAL & MOBILE APP ———       |     |   |
|-----------------------------------|-----|---|
| Show Pairings in Event Portal     | YES |   |
| Enable Digital Scorecards (i)     | NO  | _ |
| Enable Mobile Score Entry (i)     | YES |   |
| Enable Walking Scorer (i)         | NO  |   |
| Show Results in Event Portal (i)  | YES |   |
| ROUND STATUS                      |     |   |
| Not Started In Progress Completed |     | L |
|                                   |     |   |

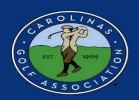

### **Live Scoring**

1. If you wish to enable live scoring for your match, click on the slider next to "Enable Mobile Score Entry" from "NO" to "YES" in the **RIGHT** column of the Team Captain Menu. Live Scoring is **HIGHLY** recommended

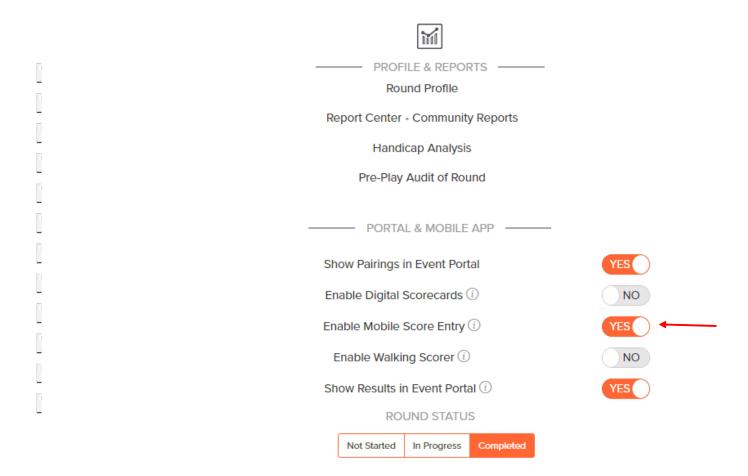

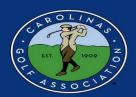

Golf Genius

3. To utilize mobile scoring, you must use the Golf Genius app during play. When you open the app, choose the sign-in option that says "GGID" and enter the GGID located in the **BOTTOM LEFT** of the scorecard.

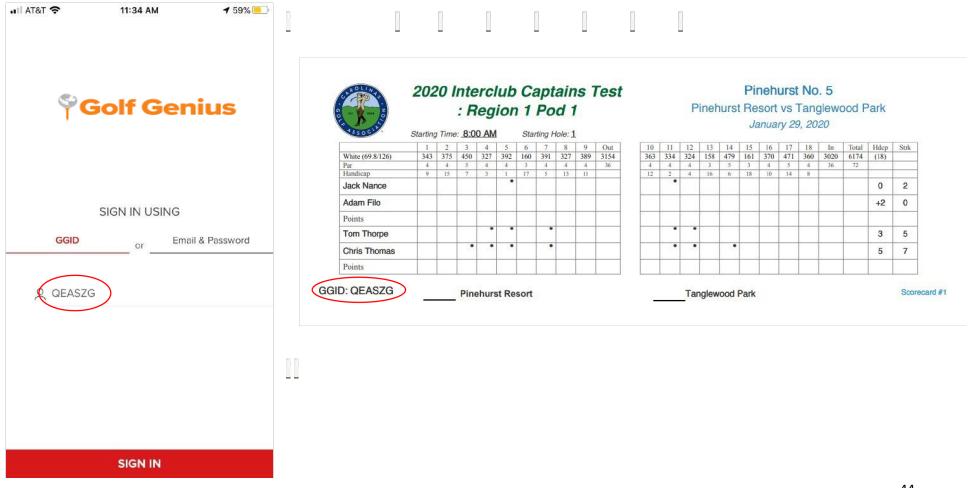

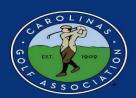

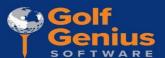

4. Once in the app, select enter scores. The GGID is unique to each group and will allow the scorekeeper from each group to enter scores for each player.

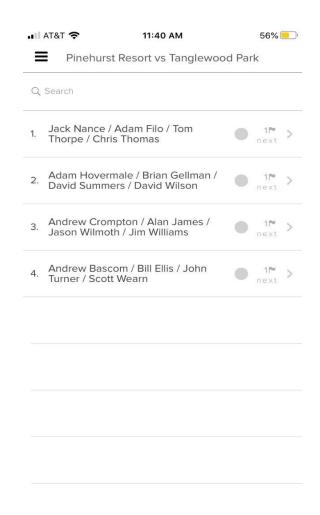

| ■II AT&T 🍣                       | ■■ AT&T 🗢 11:41 AM                  |             | 56%      |  |  |
|----------------------------------|-------------------------------------|-------------|----------|--|--|
| < Back S                         | <b>≺ Back</b> Scoring • Leaderboard |             |          |  |  |
| < Hole 18 Hole 1 Par 4 • 343 yds |                                     |             | Hole 2 > |  |  |
| Jack Nance                       |                                     |             | _3_      |  |  |
| Adam Filo                        | _4_                                 |             |          |  |  |
| Tom Thorpe                       |                                     |             | _3_      |  |  |
| Chris Thomas                     |                                     |             | 5        |  |  |
| 1                                | 2                                   |             | 3        |  |  |
| 4                                | 5                                   |             | 6        |  |  |
| 7                                | 8                                   |             | 9        |  |  |
| Clear                            | 0                                   |             | No Score |  |  |
| Undo Changes                     |                                     | Save Scores |          |  |  |

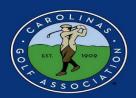

5. To view the Leaderboard on the **MOBILE APP**, select "Leaderboard" at the top of the screen. To switch back to entering scores, select "Scoring"

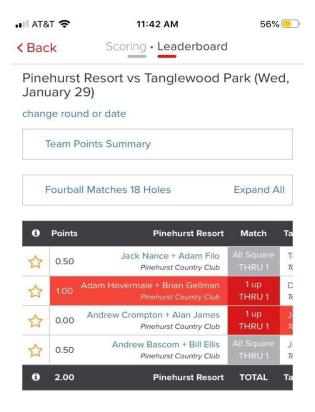

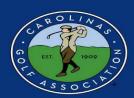

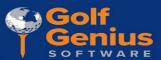

### **Viewing the Standings**

1. If you would like to view the standings for your pod, go to the Interclub Website (carolinasgolf.org) - 2024 Pods - Click on the appropriate league standings link

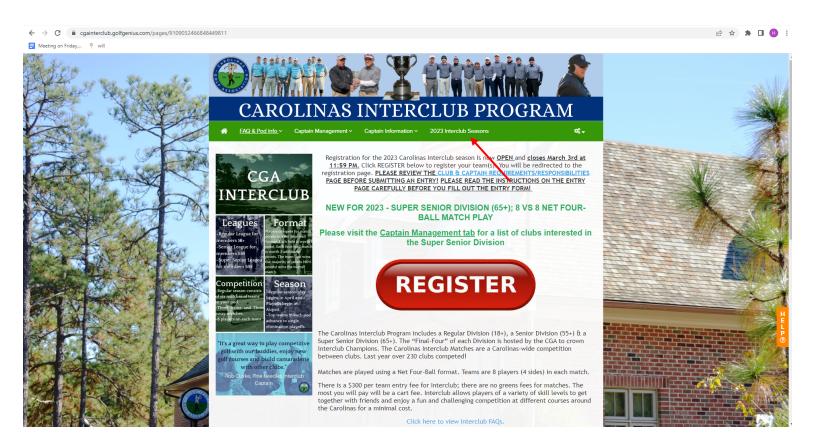

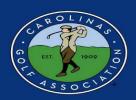

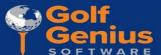

2. You can navigate to the standings of other pods; see the schedule of upcoming matches; and analytics of players in each pod

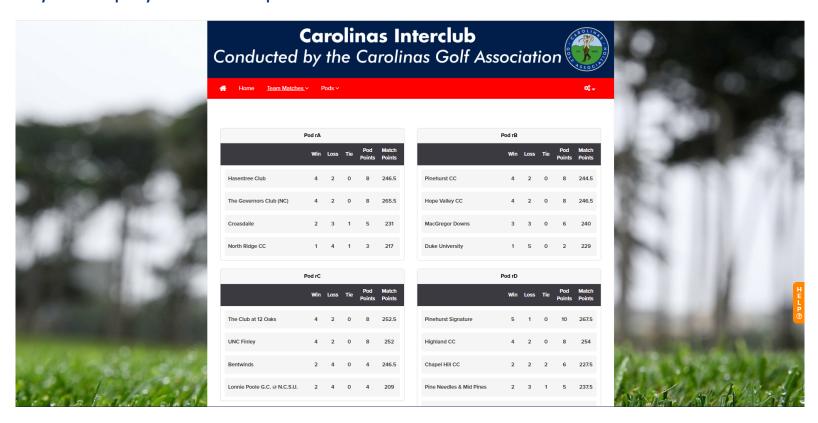